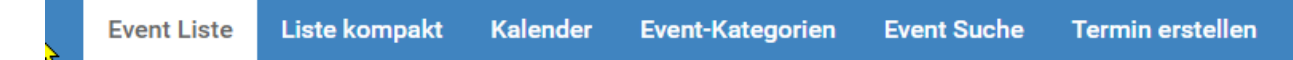

Nach dem Aufruf des *Nacktivitäten-Kalenders* wird die "**Event Liste**" angezeigt. Sie enthält

- Titel des Events  $\bullet$
- Beginn (Datum und Zeit)
- den Eventsort
- eine Kurzbeschreibung, eventuell mit einem kleinen Bild.

Die Detail-Anzeige des Events erscheint nach Klick auf "Details".

Bei mehrtägigen Terminen (langes Wochenende,...) ist der Termin nur am ersten Tag eingetragen. Dass er mehrtägig ist, sollte aus dem Titel entnehmbar sein.

```
+ Speichern nach ▼
```
Mit "Seichern nach" kann der Termin unmittelbar in deinen google- oder yahoo-Kalender übernommen werden. Der Export von iCAL Dateien (*.ics*) landet als Download auf deinem Rechner. *.ics* Dateien kannst du in deine eigene Kalender-Software einlesen (google, iCalender, Outlook, Thunderbird,...).

Manchmal genügt die Ansicht der "**Liste kompakt**". In der kompakten Liste sind

- keine Beschreibungen enthalten
- bei Terminen mit Wiederholungen ist immer nur der nächste Termin eingetragen
- bei mehrtägigen Terminen (langes Wochenende,...) ist der Termin nur am ersten Tag eingetragen.

Zur Detail-Anzeige eines Termins gelangst du durch Klick auf den Titel.

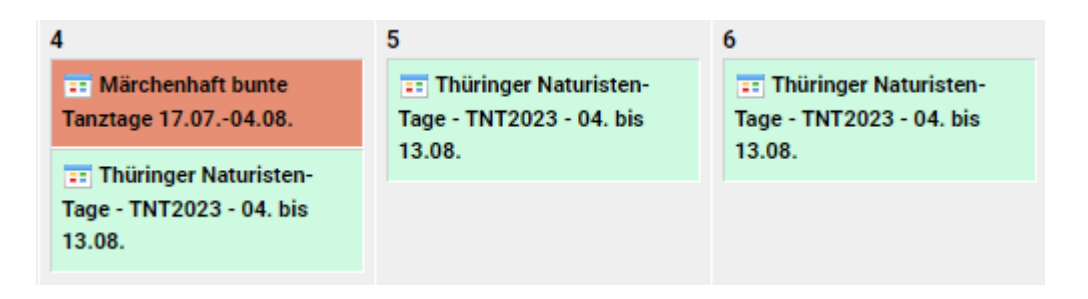

In der "**Kalender**" Darstellung wird nach Auruf ein Monats-Kalender angezeigt. Die angezeigten Termine besitzen die Hintergrundfarbe der Kategorie. Bei mehrtägigen Terminen (langes Wochenende,...) sind alle Tage eingetragen. Zur Detail-Anzeige eines Termins gelangst du durch Klick in das Termin-Rechteck.

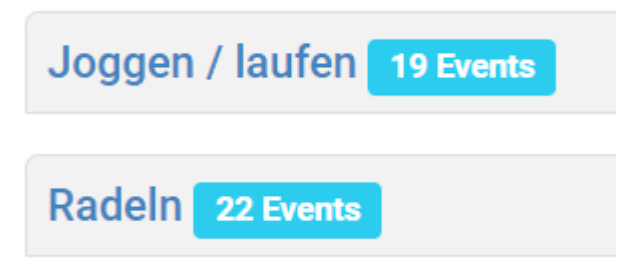

Darstellung "**Kategorien**" Klick auf die Kategorie führt zur Listen-Anzeige.

## **Event-Suche**

Falls gewünscht: Such-Zeichenfolge im obersten Feld eintragen

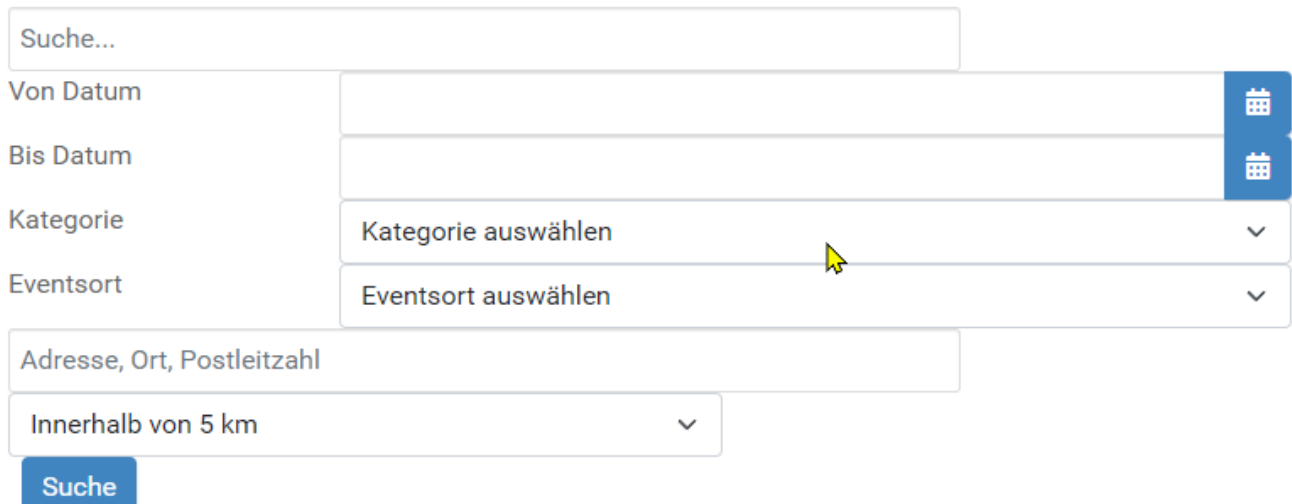

In der "**Suche**" kann gesucht werden nach

- Zeichenfolgen im Text (Titel, Beschreibung,...)
- Datumbereich (mit Auswahlfunktionen)
- Kategorie (mit Auswahlfunktion)
- Evenstort (mit Auswahlfunktion)
- Events im Umkreis (Adresse eintragen, Suchradius auswählen)

Nach Klick auf den **Suche**-Button gelangt man zur Ergebnis-Anzeige in Form des Menupunkts "Event Liste".

## **Informationen zum Event**

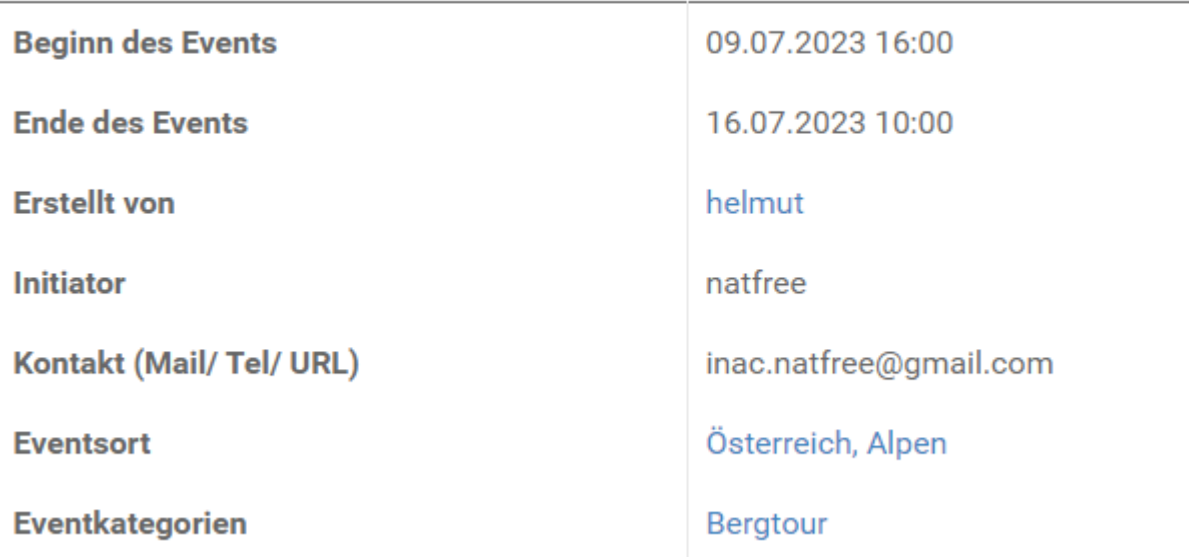

In der Detailbeschreibung sind neben der ausführlichen Beschreibung noch wichtige Informationen zum Event aufgelistet (soweit sie verfügbar sind).

Termine und Events - Übersicht Stand 08.05.2023 Seite 3

Mit Klick auf den *Eventsort* gelangst du zu einer Landkarte.

Mit Klick auf den *Ersteller* gelangst du zu einer Liste der von ihm erstellten Events. Mit Klick auf die *Eventskategorie* gelangst du zu einer Liste aller Events der Kategorie.

Die Menupunkte "**Termin erstellen**" und "**Manage Events**" dienen dazu, neue Events zu erfassen.

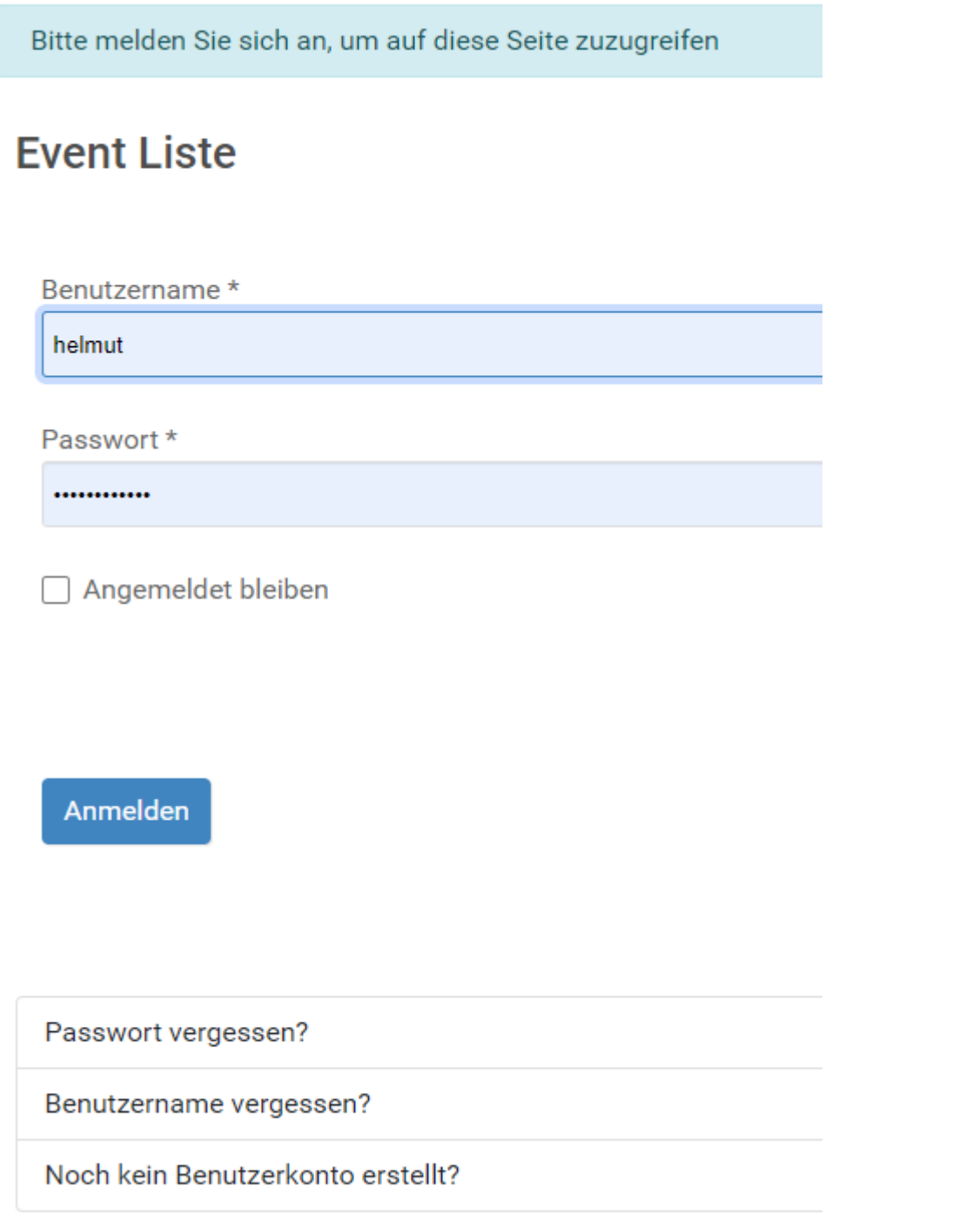

Zum Erfassen eines Events musst du angemeldet sein - eine ausführliche Doku zu diesem Thema gibt es separat: **hilfe-termin-erstellen-bearbeiten.pdf**.